## vembu

## **Vembu VMBackup Installation Guide - Windows**

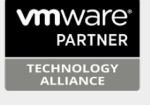

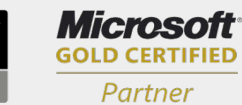

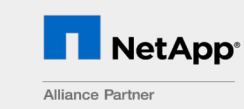

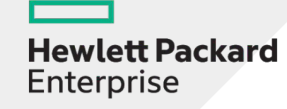

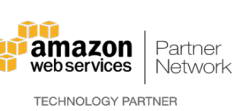

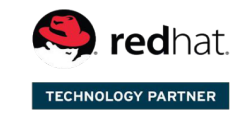

Backup & Disaster Recovery for Virtual and Physical Data Centers

© Vembu Technologies

## **Vembu VMBackup Installation Guide - Windows**

## **Vembu VMBackup Installation Guide - Windows**

- · Download VMBackup Client from here [VMBackup Client](https://www.vembu.com/builds/v410#tab-3cde355523ae33f935d) and choose the **Vembu VMBackup** tab
- · Download the Windows Client installer
- · Run the downloaded installer to deploy the client agent in the machine
- The installer will check for the following prerequisite packages based on the OS type (32 bit or 64 bit) and will proceed to install them (if not installed previously)
	- · Visual C++ 2008 redistributable packages x86
	- · Visual C++ 2008 redistributable packages x64
	- · Visual C++ 2013 redistributable packages x64
	- · Visual C++ 2015 redistributable packages x86
	- · Visual C++ 2017 redistributable packages x86
	- Visual  $C_{++}$  2017 redistributable packages  $x64$
- · Once installation of prerequisites completes, you will be directed to Vembu VMBackup installation
- · Click **Next** from the welcome window to begin installing VMBackup Client

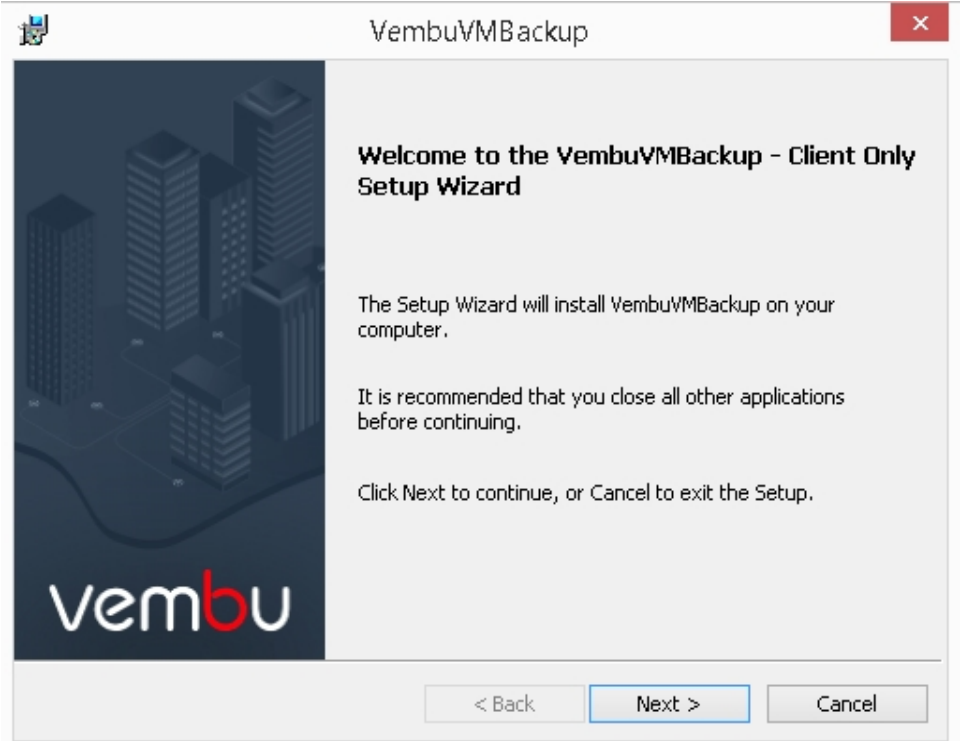

· Read the Vembu Software License Agreement carefully as it contains important information about your Rights, Restrictions, Obligations, Limitations, and Exclusions. Choose '**I accept the terms in the License Agreement**' option and click **Next** to proceed with the installation

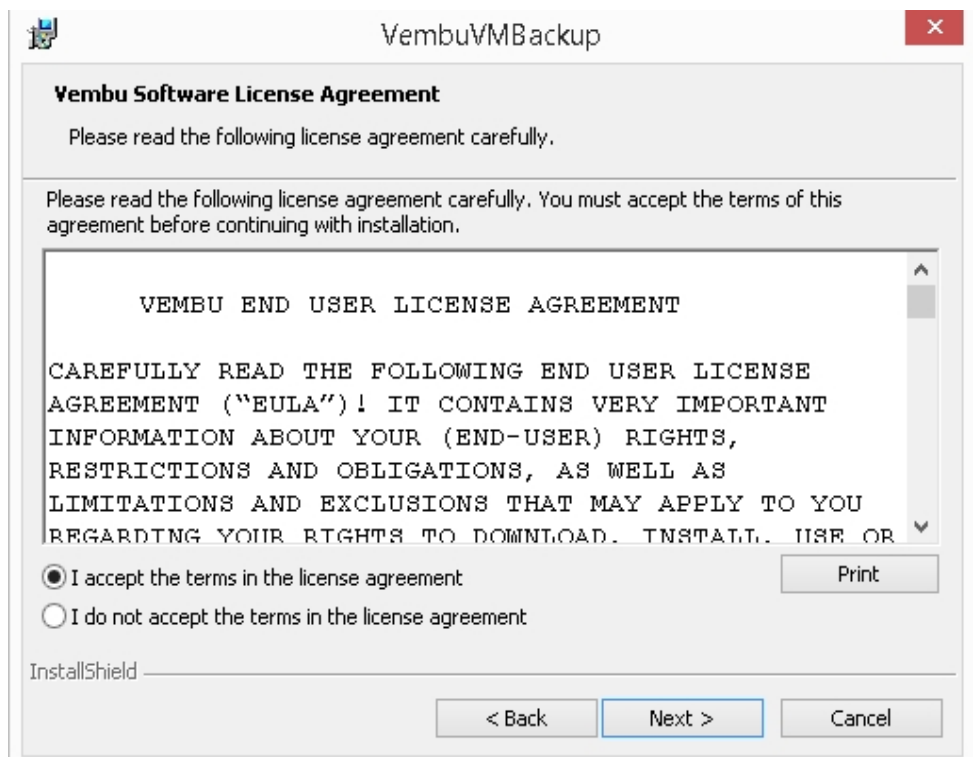

• The next step is to enter the VMBackup Client ID. By default, it will be your system name but it is recommended that you give your email ID, since it is globally unique. Click **Next**

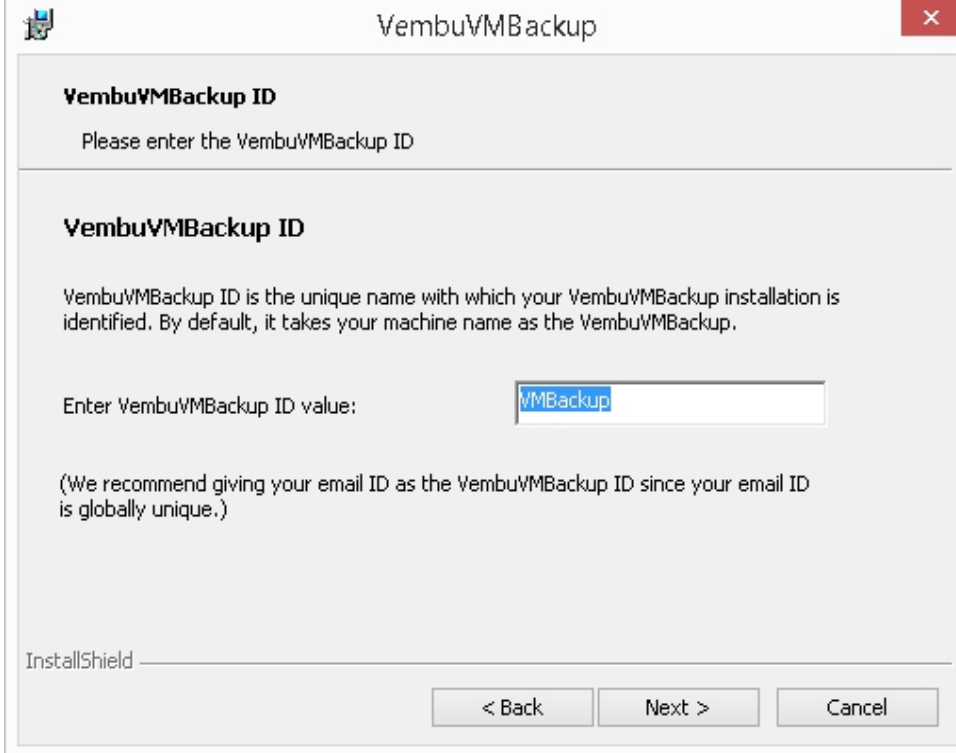

- · Choose the installation option you want to proceed with:
	- o Opting for **Typical** will automatically choose an optimized configuration for your install
	- o Proceed with **Custom** if you want to change the default values. Select the required option and click **Next** to proceed further with the installation

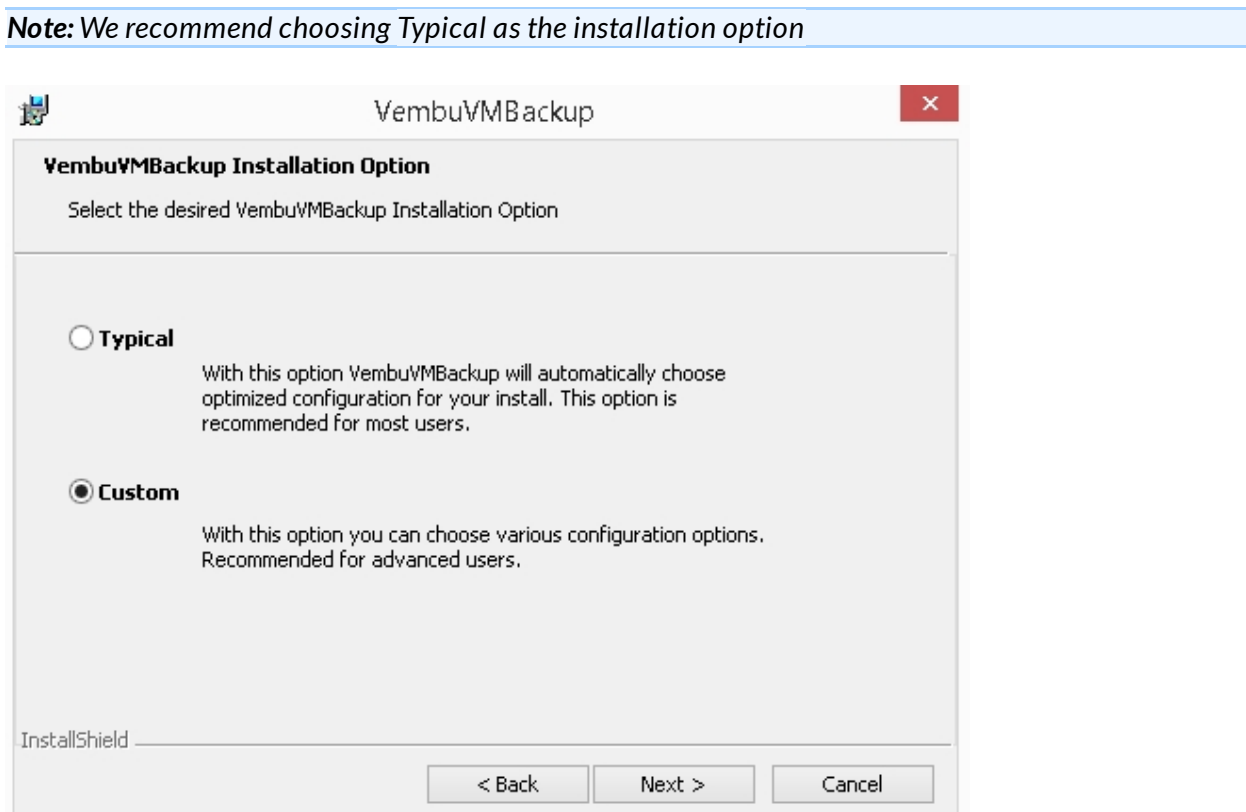

- · Proceeding with Custom installation will allow you to choose the installation type. You can install VMBackup Client either as a:
	- · Windows application
		- (Or)
	- · Windows service

Deccription of what happens when VMBackup Client is installed as an application or service is explained in the image displayed below

**Note:** By default, **Install as a Windows service** will be selected

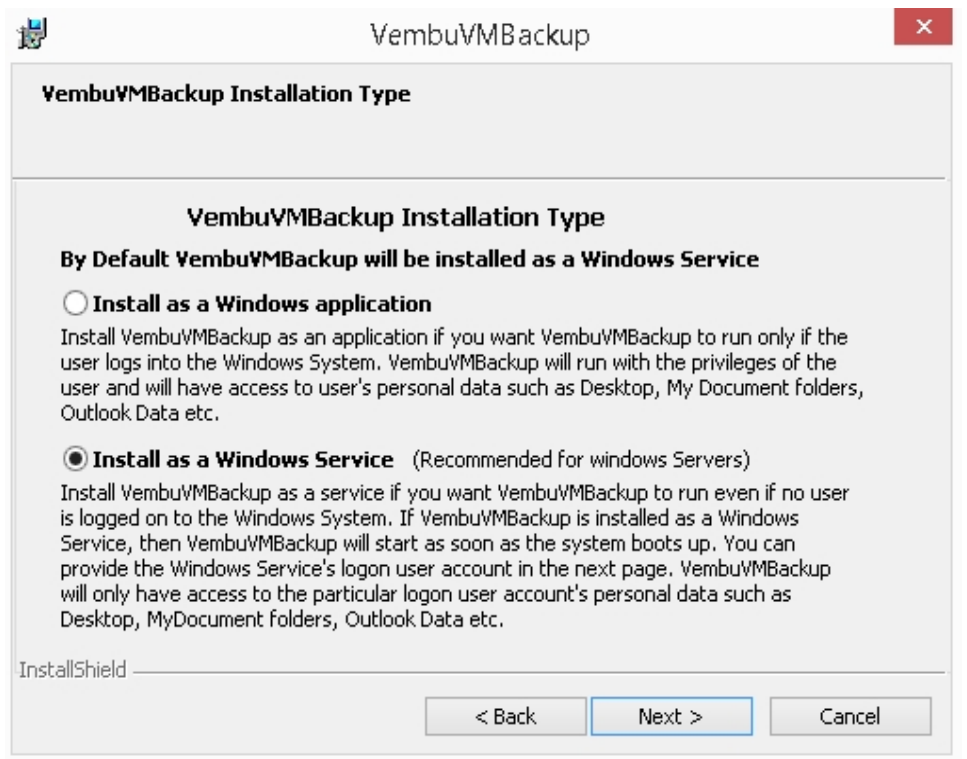

- · Proceeding further will let you configure logon account for Windows service. You can either:
	- o Log-on as a Local System Account or
	- $_{\bigcirc}\;$  Log-on as a specific user (usually a user with administrator privileges)

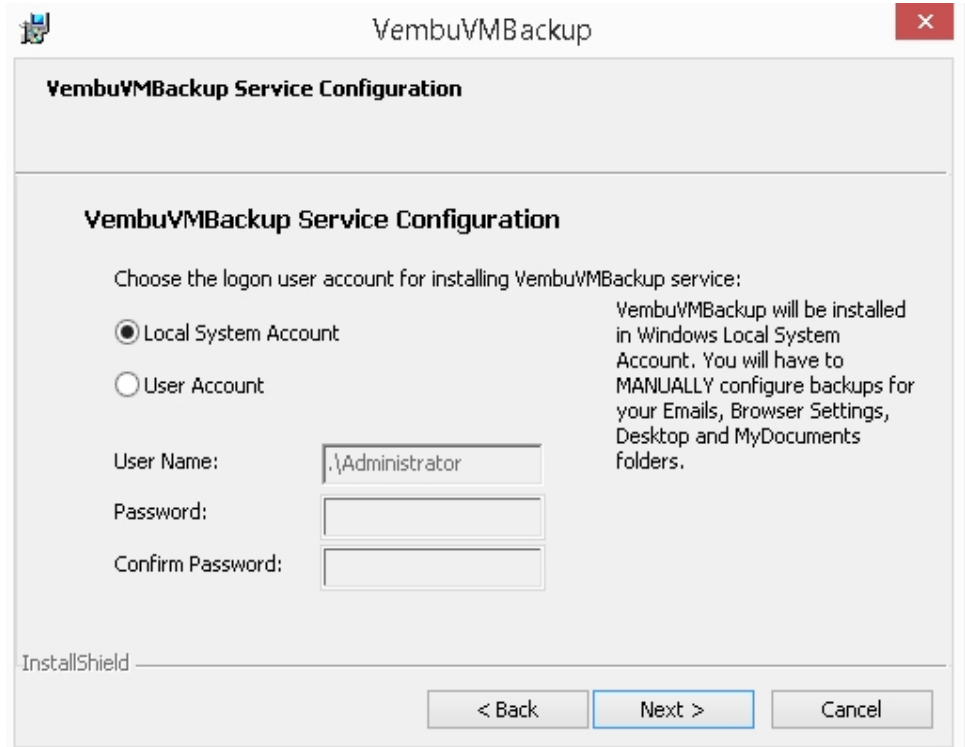

· Proceed to configure the installation location. By default the installation location is set to '<OS installed drive>\Program files'

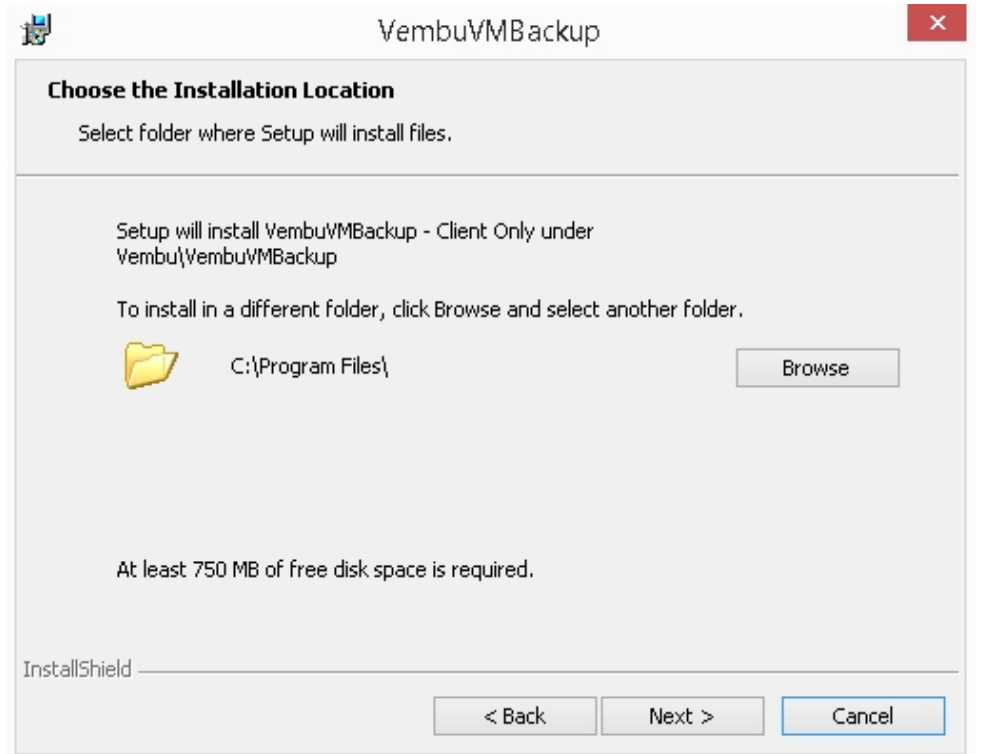

· Click the **Browse** option to configure the installation location. Select the required location and click **OK.** Once done configuring the installation location, click **Next** to proceed further with the installation process

**Note:** At least 750 MB of free disk space is needed for the installation to occur

· Configure the Web-Console username and password. Provide the login credentials for Web-Console access which is set as username: 'admin' and password: 'admin' by default. Click **Next** to proceed installing VMBackup Client.

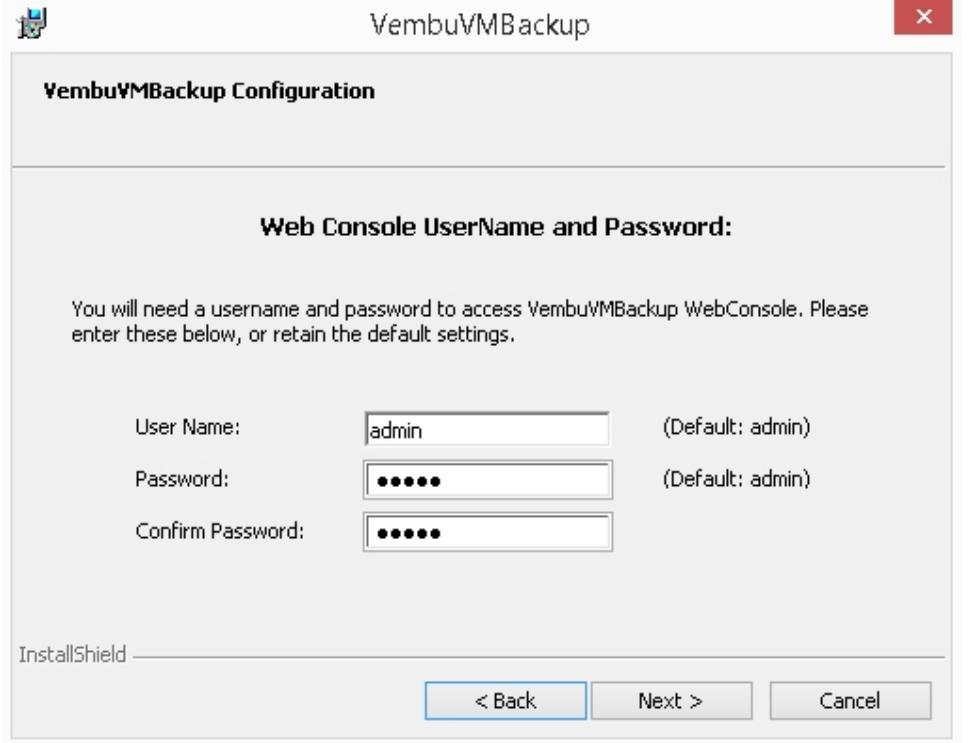

· Once done configuring the required options, verify the details provided in the final window. Click **Install** to proceed with the **installation**

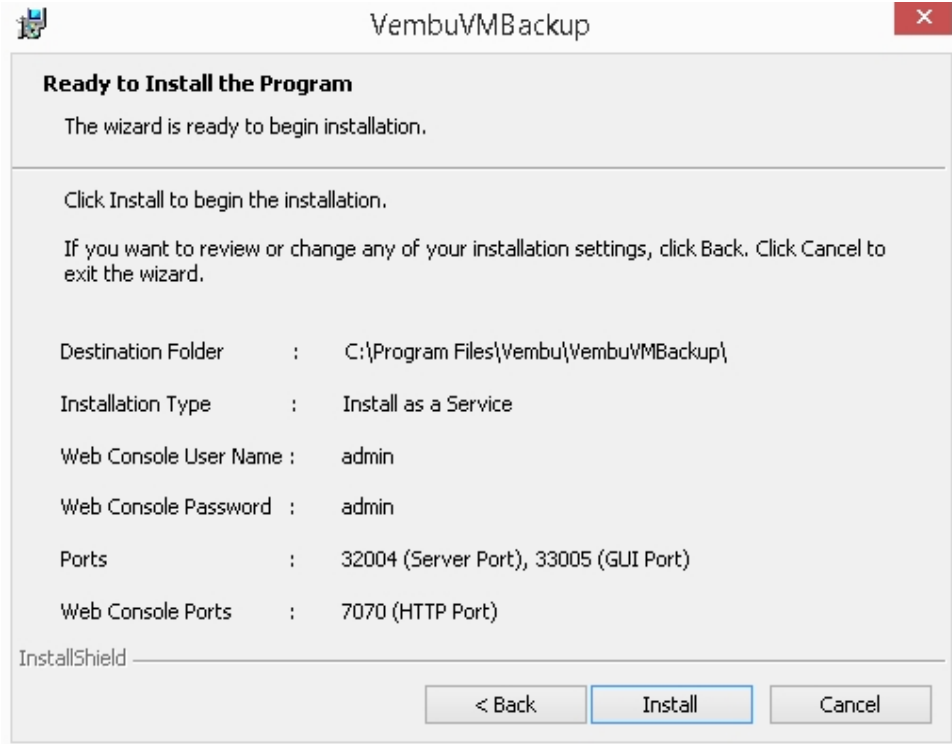

- · At the final step, the VMBackup Client installation wizard asks whether to:
	- · Start Vembu VMBackup application
	- · Open Vembu VMBackup Web Console
- · You can leave the options selected and click **Finish** or start later.

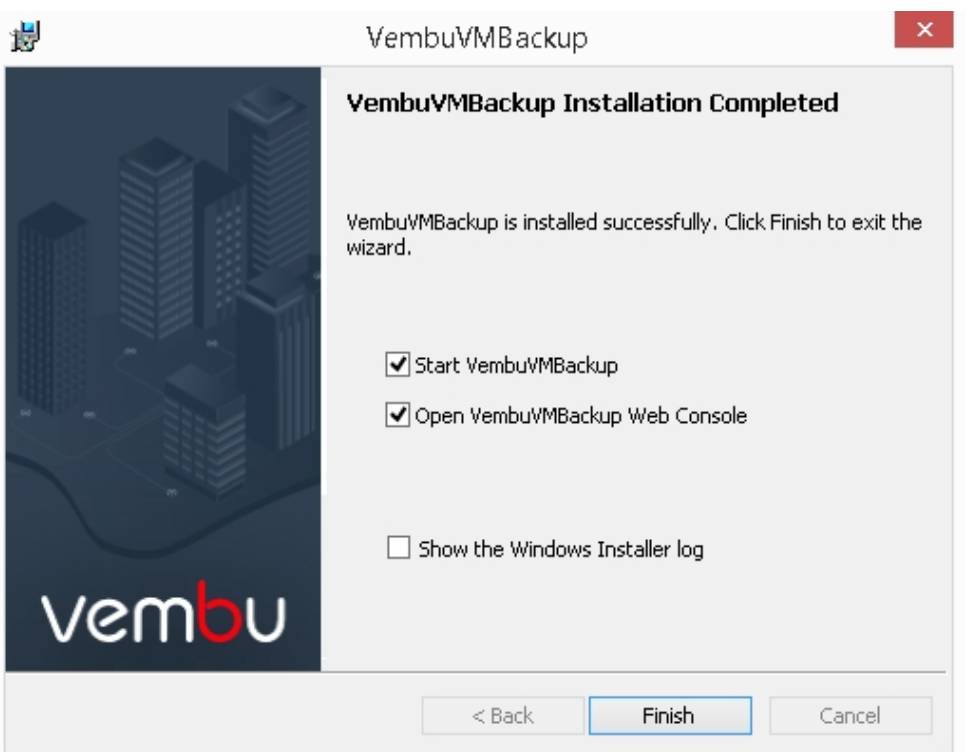